# INSTANT DOCUMENT UPLOAD

#### Through the CFG Agent Website

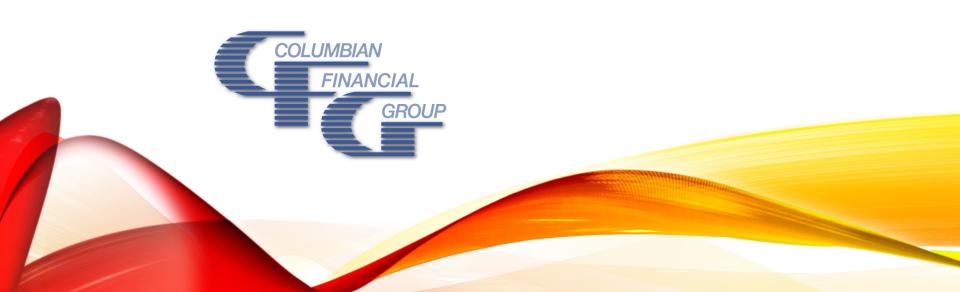

#### SUBMITTING BUSINESS THROUGH DOCUMENT UPLOAD

- Scan or take photo of documents
- Upload electronically from your phone, tablet or computer

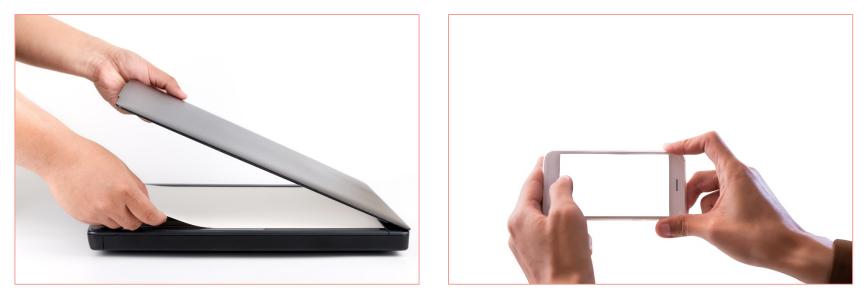

No more fax numbers or mailing addresses to remember! Your documents are automatically routed to the right place!

## DOCUMENT UPLOAD BENEFITS

- It's fast, easy and secure
- Eliminates the need to search for a fax machine or post office when you're on the road. Submit forms directly to:
  - New Business
  - Customer Service
  - Commission Administration
  - Premium Administration

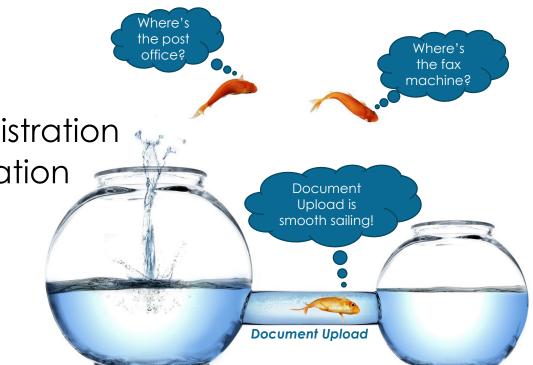

### HOW IT WORKS CREATE ELECTRONIC FILES

Use scanner or camera to create PDF, JPG, TIFF or PNG files.

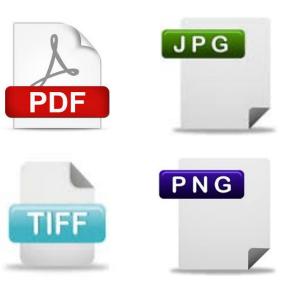

If using camera, use <u>portrait</u> orientation and capture the full page, including the form number.

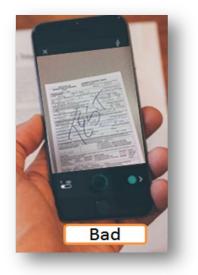

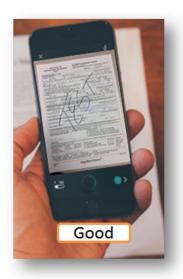

- Log in to the CFG Partners Website
- Select Resources / Document Upload

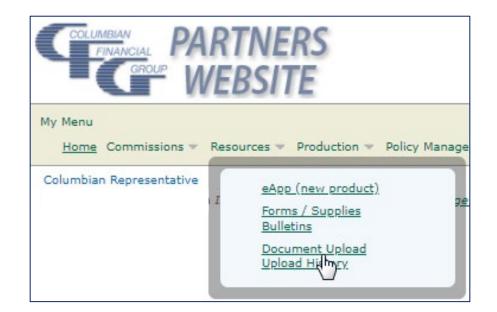

| Document Upload            |                                                                                                    |                              | and secure transmission of your documents.<br>Now highlighted items are required.                                                                                                    |
|----------------------------|----------------------------------------------------------------------------------------------------|------------------------------|----------------------------------------------------------------------------------------------------|
|                            |                                                                                                    |                              | now nymyned tens de required.                                                                                                    |
| Sender Details             |                                                                                                    |                              |                                                                                                    |
| Sender                     | Columbian Representative                                                                                                    |                              |                                                                                                    |
| Sender Email               |                                                                                                    |                              |                                                                                                    |
| Sender Phone               |                                                                                                    |                              |                                                                                                    |
| Please enter information   | related to this transmission.                                                                                                    |                              |                                                                                                    |
|                            | In accordance with my Columbian agent co<br>my computer or mobile devices. I agree to<br>is completed to avoid inadvertent disclosur | immediately remove all image | is, I understand that I am responsible to safeguard personal customer information stored on<br>containing nonpublic personal information from my mobile device after the upload to CFG |
| Send To                    | New Business 🔻                                                                                                    |                              | Select an option from the "Send To"                                                                                                    |
| Product                    | Select 🔻                                                                                                    |                              | drop down menu. The information                                                                                                    |
| Insured First Name         |                                                                                                    |                              | you enter here will create a cover                                                                                                    |
| Insured Last Name          |                                                                                                    |                              | sheet and route your business to                                                                                                    |
| Is this a new application? | Yes 🔻                                                                                                    |                              | the appropriate team.                                                                                                    |
| Remarks                    |                                                                                                    |                              |                                                                                                    |
|                            |                                                                                                    | 11                           |                                                                                                    |
| PDF, JPG, PNG. Do not con  |                                                                                                    | one transmission. An im      | Mb and maximum total upload size is 30 Mb. Allowed formats are TIFF, age of your uploaded files will be viewable for 14 days after the upload                                          |
| Attach files to upload     | Choose Files                                                                                                    | Click or tap                 | "Choose Files"                                                                                                    |
| Upload                     |                                                                                                    |                              |                                                                                                    |

#### Files from computer:

Click on the file(s) and click
"Open" to attach files

| Choose File to Upload    |        |                                            | X                 |
|--------------------------|--------|--------------------------------------------|-------------------|
| 🚱 🔵 🗢 📗 « Documents 🕨 Up | loaded | d Applications 👻 😽 Search (                | Jploaded Applic 🔎 |
| Organize 🔻 New folder    |        | 8                                          | • •               |
| Libraries                | *      | Documents library<br>Uploaded Applications | e by: Folder 🔻    |
| Music                    |        | Name                                       | Date modified     |
| S Pictures               |        | Jane Doe SafeShield Application.pdf        | 6/29/2017 9:17 AM |
| 💐 Videos                 | =      | John Doe FE Application.pdf                | 6/29/2017 9:17 AM |
|                          |        | 🔄 John Doe New Business Follow Up.pdf      | 6/29/2017 9:18 AN |
| Scomputer                |        |                                            |                   |
| 🥾 Local Disk (C:)        |        |                                            |                   |
|                          |        |                                            |                   |
|                          | Ŧ      | •                                          | 4                 |
|                          |        |                                            |                   |
| File name: John          | Doe F  | E Application.pdf                          | Cancel            |

#### Files from device:

 Tap the images to select, then follow your handheld's insructions

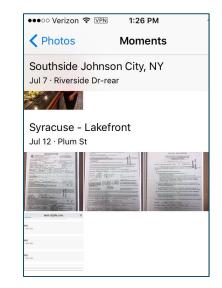

You may select up to 10 files, but do not combine multiple insureds or policies in one transmission.

Check to be sure the right files are selected and click or tap the Upload button.

|          | Doe FE Application.pdf | Browse |
|----------|------------------------|--------|
|          |                        | Browse |
| > Upload |                        |        |

**That's it! You're done!** The documents will be processed at the office the same way they would if they had been faxed. Once the documents are processed, you will receive automated email notifications in the usual manner.

### HOW IT WORKS UPLOAD SUMMARY

The next screen confirms that the upload was successful or, if there is a problem, it will let you know.

| 06/29/2017 10:10:48 AM<br>Columbian Representative<br>CFG_Rep@cfglife.com<br>800-423-9765         |
|---------------------------------------------------------------------------------------------------|
| Columbian Representative<br>CFG_Rep@cfglife.com                                                   |
| Columbian Representative<br>CFG_Rep@cfglife.com                                                   |
| CFG_Rep@cfglife.com                                                                               |
|                                                                                                   |
| 800-423-9765                                                                                      |
|                                                                                                   |
|                                                                                                   |
| New Business                                                                                      |
| Final Expense                                                                                     |
| Columbian Life                                                                                    |
| John                                                                                              |
| Doe                                                                                               |
| Yes                                                                                               |
| Add any additional remarks here if needed.                                                        |
| Filename Size Type Status Details<br>John Doe FE Application.pdf 35.25 KB application/pdf SUCCESS |
|                                                                                                   |

#### HOW IT WORKS UPLOAD HISTORY

#### To see your upload history, go to Resources / Upload History.

| My Menu<br>Home Commissions 💌    | Resources 💌               | Production 🔻             | Policy Manage |
|----------------------------------|---------------------------|--------------------------|---------------|
| Columbian CF<br>Representative 5 | 01 Saved                  | E-Apps                   |               |
| An image of your uploade         | ed <u>Forms</u><br>Bullet | s / Supplies             | he            |
| Upload History - Pr              | Uploa                     | nent Upload<br>d History |               |

| Upload History - Previou | ıs 90 days   |               |                     |
|--------------------------|--------------|---------------|---------------------|
|                          | ⇒ Sent To    | ⇔ Product     |                     |
| 08/04/2017 11:22 AM      | New Business | Final Expense | Doe, John           |
| 08/04/2017 11:03 AM      | New Business | Ordinary      | Doe, Jane           |
| 08/03/2017 11:01 AM      | New Business | Final Expense | Schwarzkopf, Norman |
| 08/03/2017 10:55 AM      | New Business | Final Expense | Schlesinger, Leon   |
| 08/03/2017 10:09 AM      | New Business | Final Expense | Little, John        |

A summary of your upload will be available in your Upload History for 90 days. Images will be available for 14 days after upload.

#### HOW IT WORKS UPLOAD HISTORY

| Upload History -    | Previous 90 days   |                       |                   |
|---------------------|--------------------|-----------------------|-------------------|
|                     | Sent To            | ⇔ Product             |                   |
| 08/04/2017 11:22 AM | New Business       | Final Expense         | Doe, John         |
| 08/04/2017 11:03 AM | New Business       | Ordinary              | Doe, Jane         |
| 08/03/2017 11:01 AM | Click or tap a lin | k to see the upload s | SUMMARY. prman    |
| 08/03/2017 10:55 AM | New Business       | Final Expense         | Schlesinger, Leon |
| 08/03/2017 10:09 AM | New Business       | Final Expense         | Little, John      |

| Sender Details                       |                                                       |
|--------------------------------------|-------------------------------------------------------|
| Received                             | 08/03/2017 10:55:23 AM                                |
| Sender                               | 501009 Columbian Representative                       |
| Sender Email                         | bogus_blacklist@cfglife.com                           |
| Sender Phone                         |                                                       |
| Information related to this transmis | sion                                                  |
| Send To                              | New Business                                          |
| Product                              | Final Expense                                         |
| Insurance Company                    | Columbian Life                                        |
| Insured First Name                   | Leon                                                  |
| Insured Last Name                    | Schlesinger                                           |
| Is this a new application?           | Yes                                                   |
| Remarks                              |                                                       |
| Uploaded Files                       | Filename<br>Capture.PNG Click or tap a link to see th |

### DOCUMENT UPLOAD TRY IT TODAY!

# Now you know how to go from this...

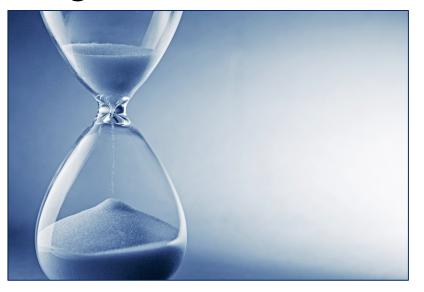

to this!

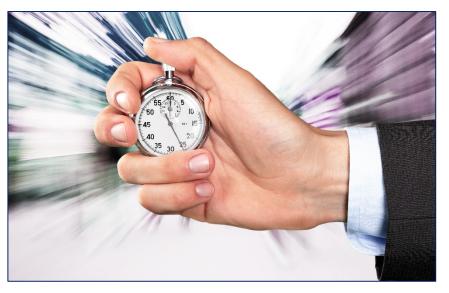

Start using Document Upload today to get your business submitted faster and easier than ever!

For help logging into the Partners Website or using Document Upload, contact the Sales Support team at 800-423-9765, extension 7582 during business hours.

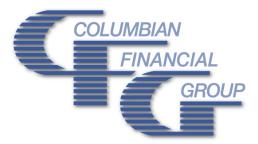

#### **Columbian Mutual Life Insurance Company**

Home Office: Binghamton, NY Administrative Service Offices: Binghamton, NY • Syracuse, NY

#### Columbian Life Insurance Company

Home Office: Chicago, IL Administrative Service Offices: Binghamton, NY • Syracuse, NY

Columbian Life Insurance Company is not licensed in every state.

Form No. 5403CFG (Rev. 10/20)